# LONG THREAD MEDIA® AD SIZES

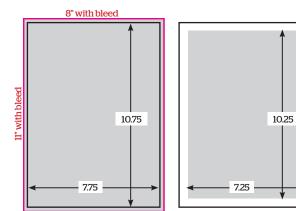

## **Full Page**

#### Full Bleed:

7.75" wide x 10.75" tall trim size, *plus bleed* (.125" on all sides) = 8" x 11" total image area including bleed

No Bleed: 7.25" wide x 10.25" tall

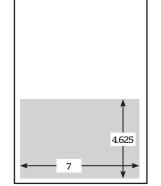

Half Page Horizontal 7" wide x 4.625" tall

9.833 Half Page Vertical

3.375" wide x 9.5" tall

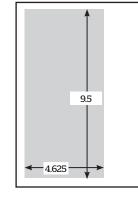

#### **Two Thirds** Vertical

4.625" wide x 9.5" tall

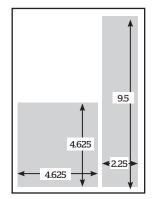

#### **Third Page** Square: 4.625" wide x 4.625" tall Vertical: 2.25" wide x 9.5" tall

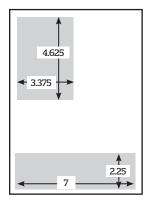

## **Quarter Page**

Square: 3.375" wide x 4.625" tall Horizontal: 7" wide x 2.25" tall

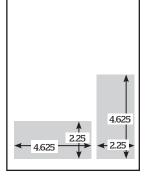

#### Sixth Page

*Horizontal:* 4.625" wide x 2.25" tall Vertical: 2.25" wide x 4.625" tall

# **Creating LONG THREAD MEDIA®** ads with Adobe Indesign

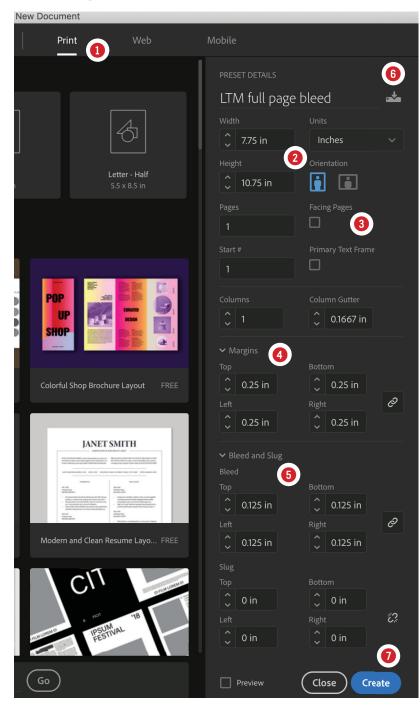

- 1 When creating a new document in Indesign select **Print** as the layout intent. This will create a document with only CMYK colors in the Swatches panel. Do not use Spot Colors in your document. All colors must be CMYK to assure that any transparencies used (*i.e. drop shadows, layers or objects with opacity set below 100%*) will flatten correctly when exporting to PDF.
- <sup>(2)</sup> Match the **Width** and **Height** to the *trim size* indicated on the AD SIZES page. (*Example shown is for a full-page-bleed ad.*)
- ③ Uncheck Facing Pages.
- ④ Set the Margins to .25" on all 4 sides. This will place guides on the page that show the "safety area". Make sure that you have Show Guides turned on. (on the Indesign Menu under View > Guides & Grides > Show Guides). Keep all text and logos on your page within these margins.
- (5) Set the **Bleed** to **.125**" on all 4 sides. This will place a guide box .125" around the page in your layout (*by default, an orange/magenta colored box*). Make sure all images extend beyond the page edges (trim) to the bleed guides. This allows for some minor inaccuracies when the printer trims the pages to final trim size.
- ⑤ Save a Preset (click the little icon at the top right), then Name your preset (for this example I used "LTM full page bleed") so that next time you create an ad at this size you can just select this Preset and skip all these steps.

⑦ Click **Create** to open your new document.

Older versions of Indesign will show a **Document Setup** window like this when setting up a new document instead of the one shown above. All the same specs apply. If the margins option is not showing, set the margins after you've created the new document (under Layout > Margins and Columns).

If you have an existing ad that is a different size and you need to change it to a full-page-bleed size, go to the *Indesign Menu* > *File* > *Document Setup...* and use these specs shown.

| Document Setup                                                                     |                  |                     |                           |  |  |
|------------------------------------------------------------------------------------|------------------|---------------------|---------------------------|--|--|
| Intent: Prir<br>Number of Pages: 1<br>Start Page #: 1                              |                  | Facing Pa Frimary T | <b>iges</b><br>Text Frame |  |  |
| Page Size: [Custom]<br>Width: 🗘 7.75 in<br>Height: 🗘 10.75 in                      | c                | vientation:         | ] •                       |  |  |
| Margins<br>Top: 0.25 in<br>Bottom: 0.25 in<br>8 Right: 0.25 in<br>9 Right: 0.25 in |                  |                     |                           |  |  |
| Тор                                                                                | Bottom           | Left                | Right                     |  |  |
|                                                                                    | 0.125 in<br>0 in | 0.125 in<br>0 in    | 0.125 in 8<br>0 in 8      |  |  |
| Adjust page elements to document     Adjust Layout     Adjust Layout               |                  |                     |                           |  |  |
| Preview                                                                            |                  | Cancel              | ОК                        |  |  |

## **Creating high-resolution PDFs for LONG THREAD MEDIA® ads from Adobe Indesign**

|                                                       | Export Adobe                                                          | PDF                                                                                                    |  |  |  |
|-------------------------------------------------------|-----------------------------------------------------------------------|----------------------------------------------------------------------------------------------------|--|--|--|
| Adobe PDF Preset:                                     | PDF/X-1a:2001]                                                        | ~                                                                                                    |  |  |  |
| Standard: P                                           | PDF/X-1a:2001 ~                                                       | Compatibility: Acrobat 4 (PDF 1.3)                                                                                                    |  |  |  |
| General                                               | General                                                               |                                                                                                    |  |  |  |
| Compression<br>Marks and Bleeds<br>Output<br>Advanced | checked or must co<br>graphic content exc<br>X-1a compliant PDF       | o create Adobe PDF documents that are to be<br>nform to PDF/X-1a:2001, an ISO standard for<br>hange. For more information on creating PDF/<br>documents, please refer to the Acrobat User<br>documents can be opened with Acrobat and |  |  |  |
| Security                                              | Pages                                                                 | Viewing                                                                                                    |  |  |  |
| Summary                                               | • All • Range: All Pages                                              | View: Default                                                                                                    |  |  |  |
|                                                       | Export As • Pages • Sp                                                | reads Layout: Default ~                                                                                                    |  |  |  |
|                                                       | Create Separate PDF Files                                             | Open in Full Screen Mode                                                                                                    |  |  |  |
|                                                       | Suffix:                                                               | View PDF after Exporting                                                                                                    |  |  |  |
|                                                       | Options  Embed Page Thumbnails  Optimize for Fast Web View            | Create Tagged PDF Create Acrobat Layers                                                                                                    |  |  |  |
| Export Layers: Visible & Printable Layers ~           |                                                                       |                                                                                                    |  |  |  |
|                                                       | Include<br>Bookmarks<br>Hyperlinks<br>Interactive Elements: Do Not In | Non-Printing Objects Visible Guides and Grids clude                                                                                                    |  |  |  |
|                                                       |                                                                       |                                                                                                    |  |  |  |
| Save Preset                                           |                                                                       | Cancel Export                                                                                                    |  |  |  |

When exporting to PDF use the Adobe PDF Preset named **PDF/X-1a:2001**. This is a standard industry-wide proven PDF format for most any commercial printer.

If your ad does not require bleeds, then exporting from this preset without changing any settings will produce a compliant PDF, provided you have not used Spot Colors or RGB in any drop shadows or other transparent objects or layers.

*Note:* Using any other Adobe presets may not flatten transparencies correctly and transparencies will be downsampled to a lower resolution that are not compliant for web offset printing and will result in a rejected file.

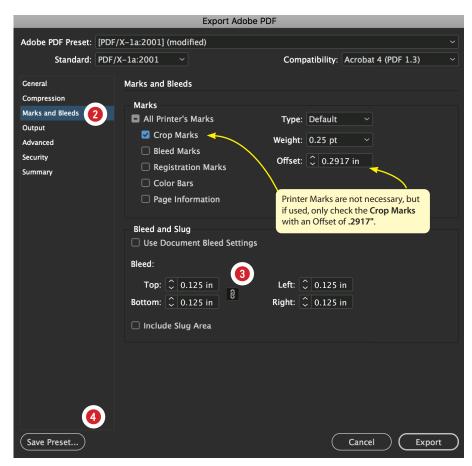

- ② If your ad requires **bleed**, select the **Marks and Bleeds** section in the left sidebar of the Export window.
- ③ Set your Bleed to .125" on all four sides. It's not necessary to include any Marks for submission, but if you wish to for preview purposes, only select Crop Marks and change Offset to 0.2917" as shown in the example above.
- ④ Save Preset... and give it a descriptive name (ex: LTM bleeds no marks). Next time you create an ad for Craft Beer and Brewing that has bleeds, select your saved preset.

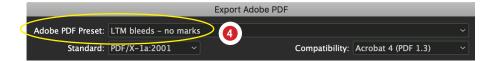

## **Creating LONG THREAD MEDIA®** ads with Adobe Illustrator

| Print 🕕 Film & Video    | Art & Illustration                                                                                                    |  |  |  |  |
|-------------------------|----------------------------------------------------------------------------------------------------|--|--|--|--|
| Tabloid   792 x 1224 pt | PRESET DETAILS<br>LTM full page bleed<br>Width<br>7.75 in Inches · · ·<br>Height Orientation Artboards<br>10.75 in · · · · · · · · · · · · · · · · · · |  |  |  |  |
|                         | More Settings                                                                                                    |  |  |  |  |

- ① When creating a new document in Illustrator select **Print** as the layout intent. This will create a document with only CMYK colors in the Swatches panel. Do not use Spot Colors in your document. All colors must be CMYK to assure that any transparencies used (i.e. drop shadows, layers or objects with opacity set below 100%) will flatten correctly when exporting to PDF.
- <sup>(2)</sup> Match the **Width** and **Height** to the *trim size* indicated on the AD SIZES page. (Example shown is for a full-page-bleed ad.)
- ③ Set the **Bleed** to .125" on all 4 sides. This will place a guide box .125" around the Artboard in your layout (by default, a red colored box). Make sure all images extend beyond the Artboard edges (trim) to the bleed guides. This allows for some minor inaccuracies when the printer trims the pages to final trim size. Create margin guides that are .25" in from the trim on all four sides. Keep critial text and logos, etc. inside the margins of the layout.
- 4 Under Advanced Options, select **CMYK Color** as the Color Mode.
- 5 Under Raster Effects, select High (300 ppi).

6 Click Create to open your new document. Once open you can save this Artboard layout as a template for future ads with the same settings (File > Save as *Template...*) and name it logically.

|                                               | Name:                | LTM full page bl | eed                |                    |                                |       |
|-----------------------------------------------|----------------------|------------------|--------------------|--------------------|--------------------------------|-------|
|                                               | Profile:             | [Custom]         |                    |                    |                                |       |
|                                               | Number of Artboards: | <b>\$</b> 1      |                    |                    |                                |       |
|                                               |                      |                  |                    |                    |                                |       |
|                                               | Size:                | [Custom]         |                    |                    |                                |       |
|                                               | Width:               | 7.75 in          |                    | Units:             | Inches                         |       |
|                                               | Height:              | 10.75 in         |                    | Orientation:       | <b>:</b>                       |       |
|                                               |                      | Top [            | Bottom<br>0.125 in | Left<br>🗘 0.125 in | Right<br><sup>2</sup> 0.125 in | 9     |
|                                               | ➡ Advanced           |                  |                    |                    |                                |       |
| Older versions<br>may look like               | Color Mode:          | СМҮК             |                    |                    |                                |       |
| this (at right)                               | Raster Effects:      | High (300 ppi)   |                    |                    |                                |       |
| when creating a                               | Preview Mode:        | Default          |                    |                    |                                |       |
| new document.<br>All the same<br>specs apply. | Templates            |                  |                    | Cancel             | Create Docu                    | ument |

## Creating high-resolution PDFs for LONG THREAD MEDIA® ads from Adobe Illustrator

| 0          | Format: | Adobe PDF (pdf) | <b>\$</b> |        |      |
|------------|---------|-----------------|-----------|--------|------|
|            |         | Use Artboards   | ORange: 1 |        |      |
| New Folder |         |                 |           | Cancel | Save |

① To save a PDF from Illustrator, on the Menu select File > Save As... and in the dialog box that follows under Format choose **Adobe PDF (pdf)** and Save.

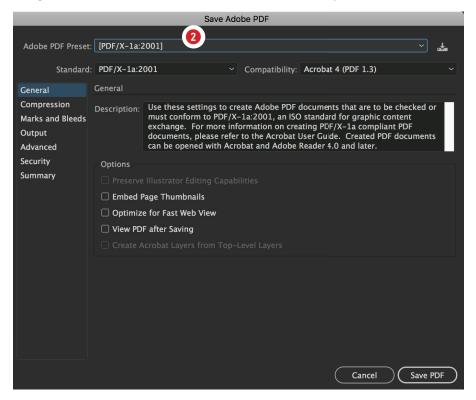

② In the Save box select the Adobe PDF Preset named **PDF/X-1a:2001**. This is a standard industry-wide proven PDF format for most any commercial printer.

If your ad does not require bleeds, then exporting from this preset without changing any settings will produce a compliant PDF, provided you have not used Spot Colors or RGB in any drop shadows or other transparent objects or layers.

*Note:* Using any other Adobe presets may not flatten transparencies correctly and transparencies will be downsampled to a lower resolution that are not compliant for web offset printing and will result in a rejected file.

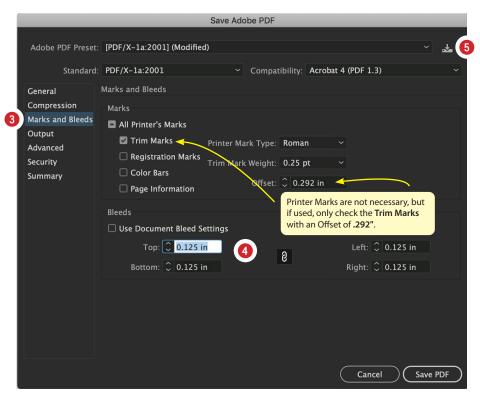

- ③ If your ad requires **bleed**, select the **Marks and Bleeds** section in the left sidebar of the Export window.
- ④ Set your Bleed to .125" on all four sides. It's not necessary to include any Marks for submission, but if you wish to for preview purposes, only select Trim Marks and change Offset to 0.292" as shown in the example above.
- (5) To save a preset click the icon and give it a descriptive name (ex: LTM bleeds no marks). Next time you create an ad for Craft Beer and Brewing that has bleeds, select your saved preset.

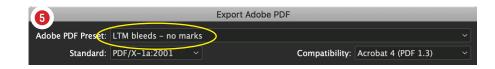